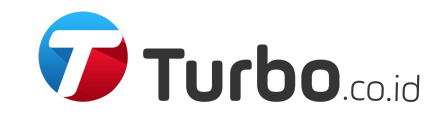

# Panduan Pemesanan Turbo.co.id

PT Turbo Mitra Perkasa

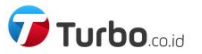

 $\alpha$ 

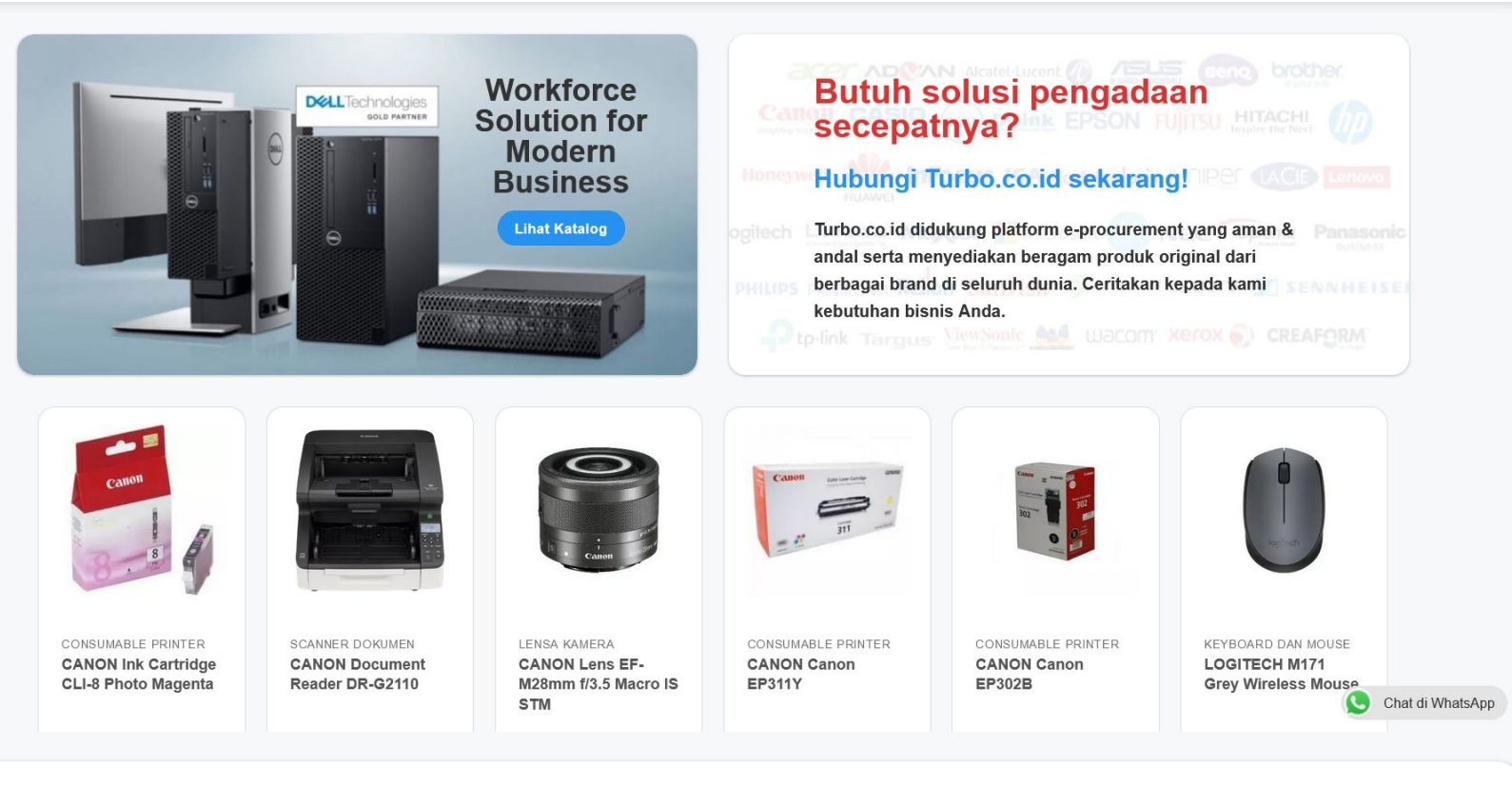

1. Buka website <https://turbo.co.id/>di browser (Google Chrome, Mozilla Firefox, dll.), klik tombol Masuk pada pojok kanan atas.

**Masuk** 

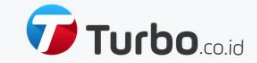

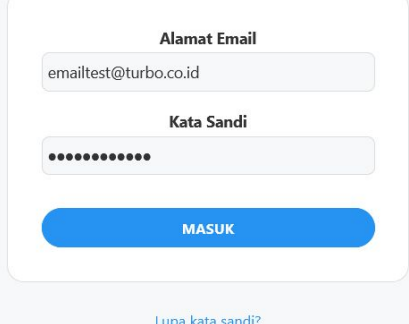

2. Masukkan alamat email & kata sandi akun Anda, klik tombol Masuk. Apabila ingin membuat kata sandi baru, klik Lupa kata sandi?

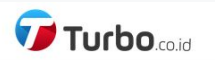

 $\sum_{n=1}^{\infty}$ 

# **AKUN**

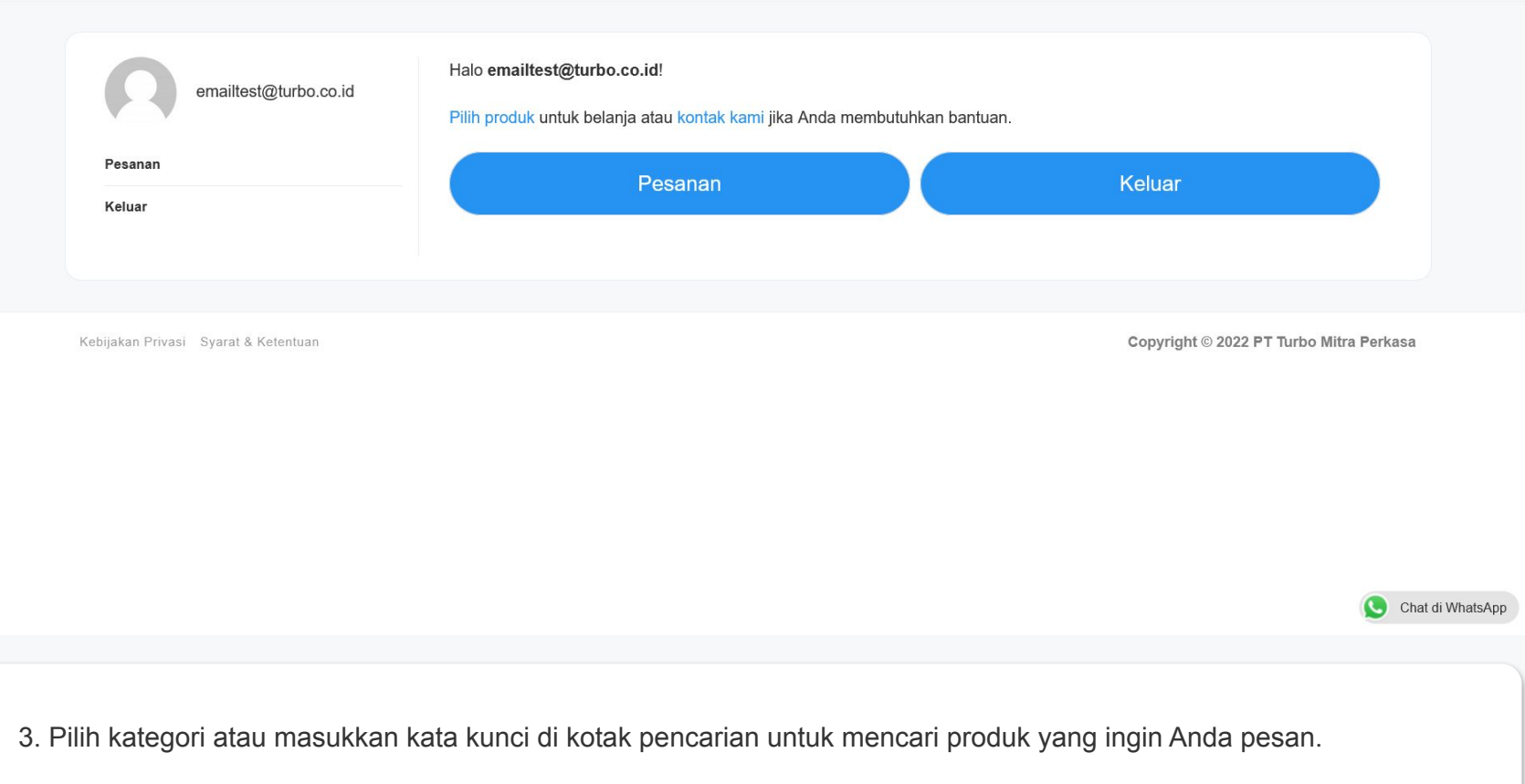

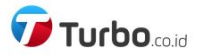

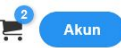

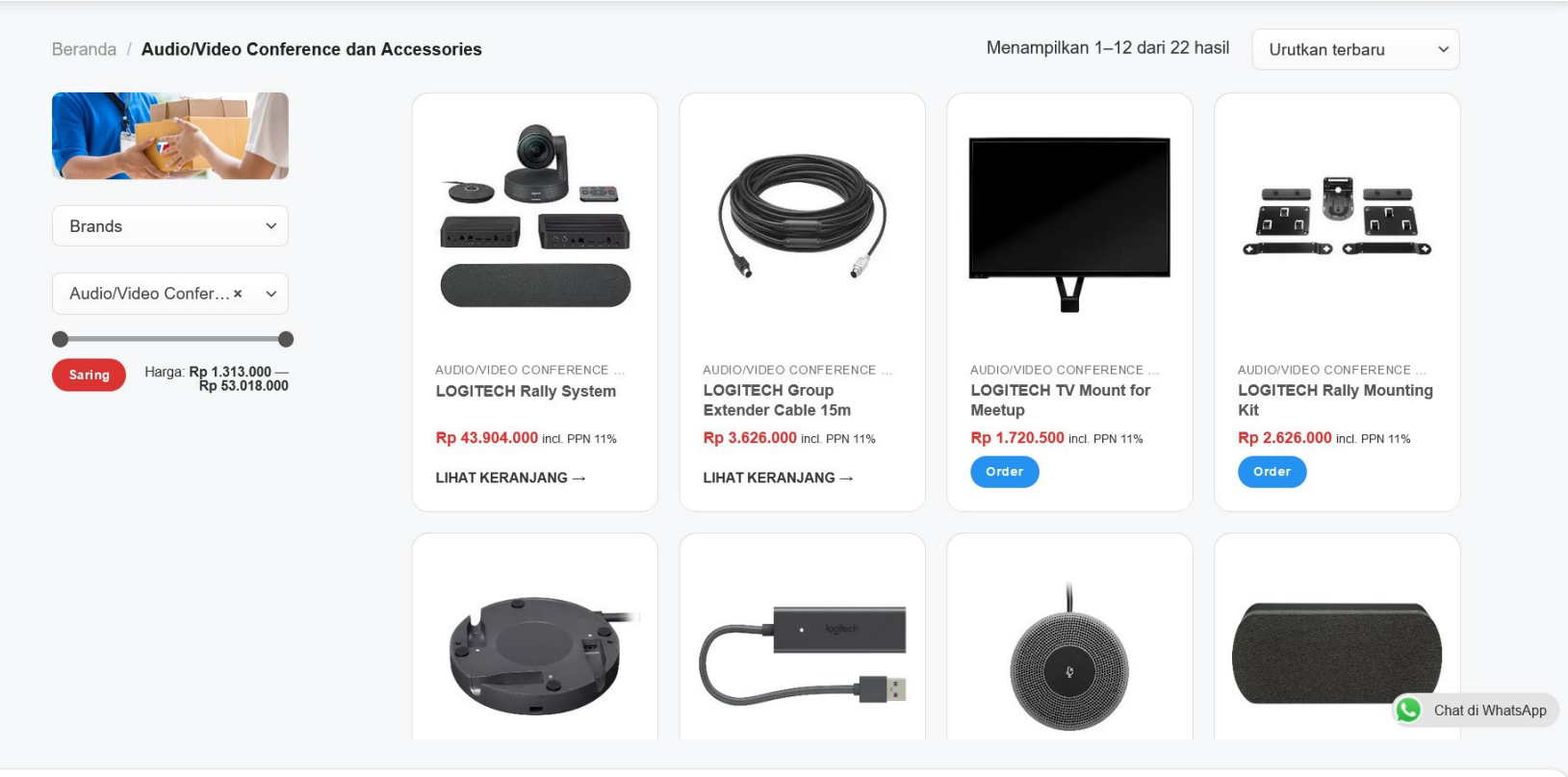

4. Klik tombol Order untuk memasukkan produk yang diinginkan ke Keranjang Belanja.

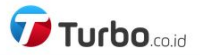

 $\alpha$ 

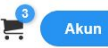

Beranda / Audio/Video Conference dan Accessories

√ "LOGITECH Group Extender Cable 15m" telah ditambahkan ke keranjang belanja Anda.

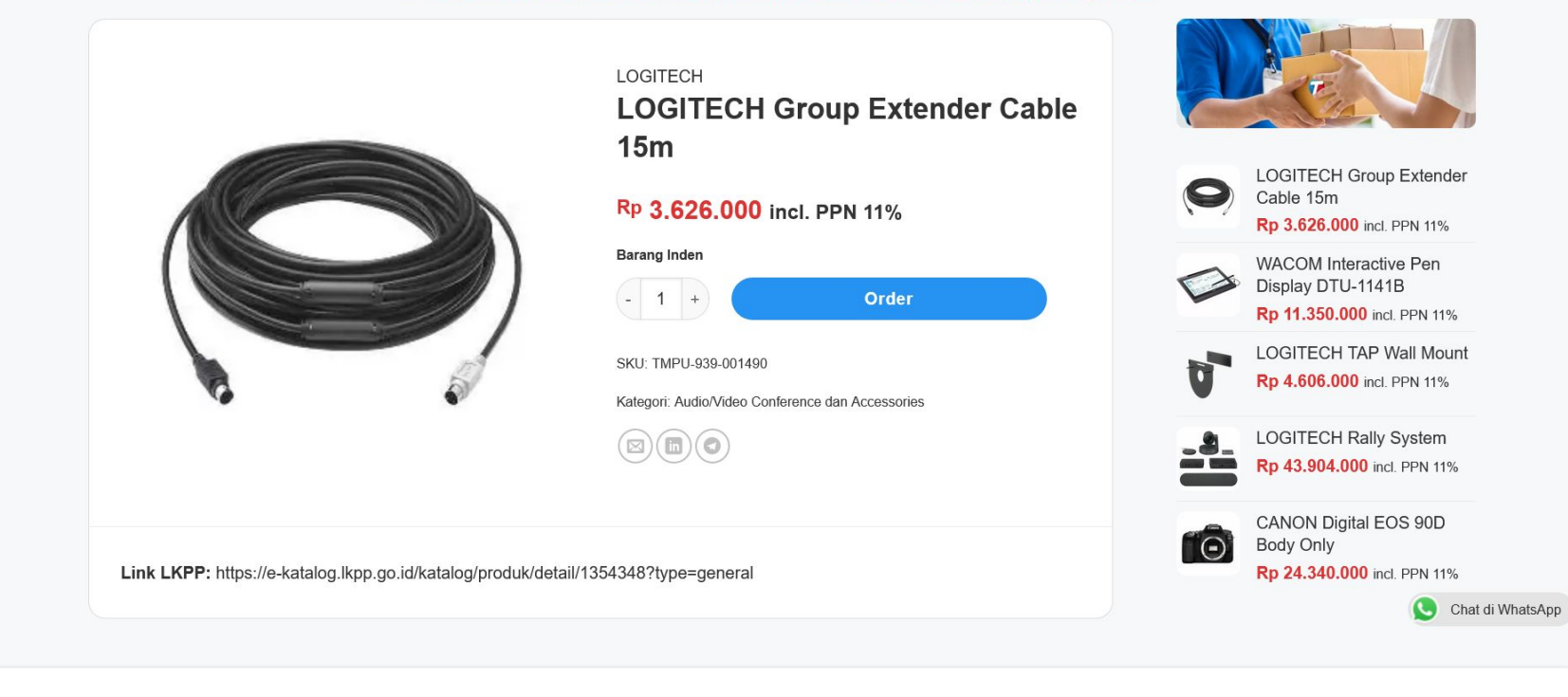

5. Anda dapat menanyakan ketersediaan maupun melakukan negosiasi dengan klik tombol Chat di WhatsApp pada pojok kanan bawah.

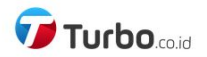

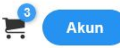

# **1 Keranjang Belanja > 2** Checkout > 8 Pesanan Diterima

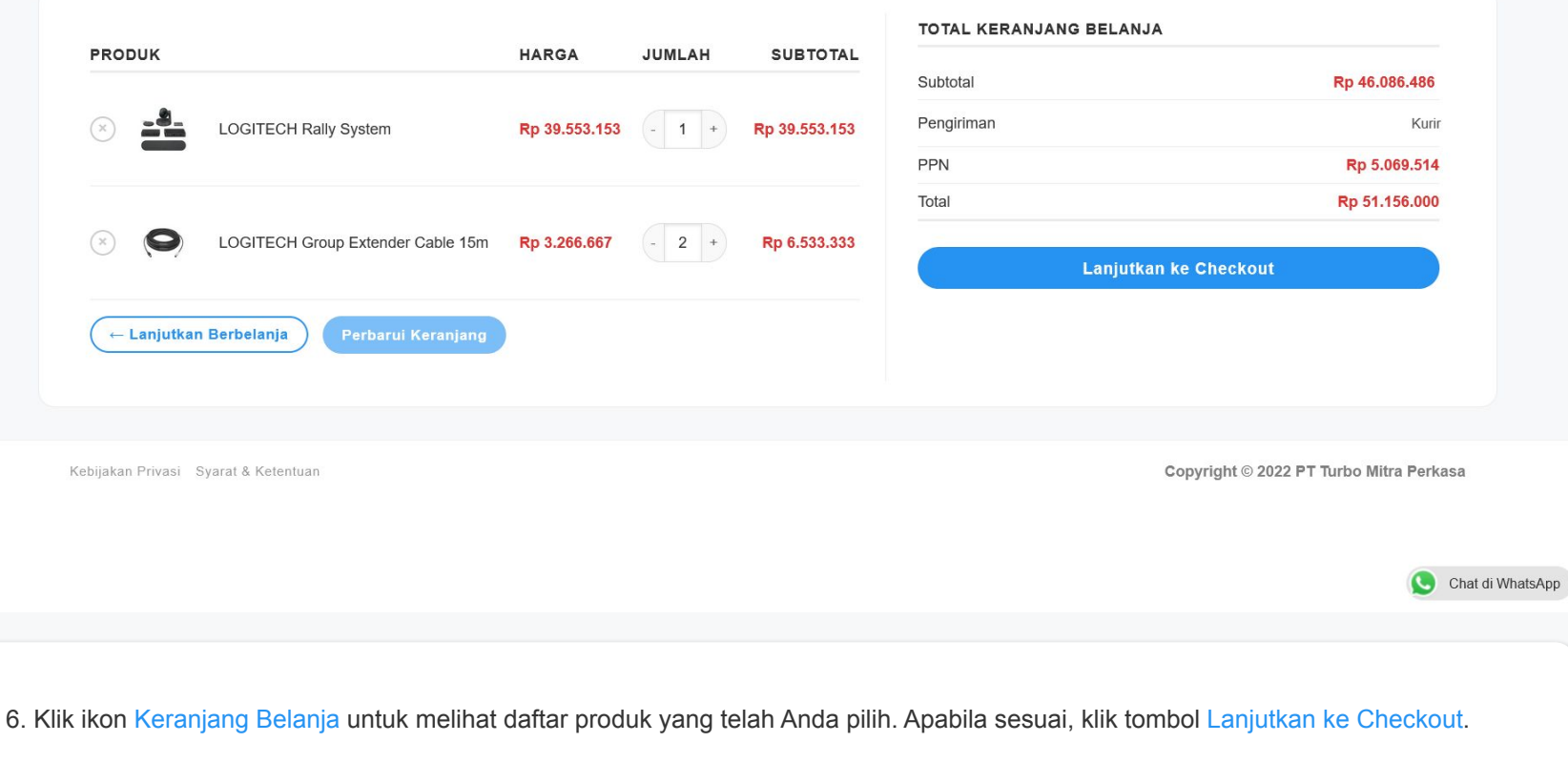

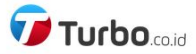

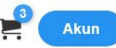

C Keranjang Belanja > 2 Checkout > 3 Pesanan Diterima

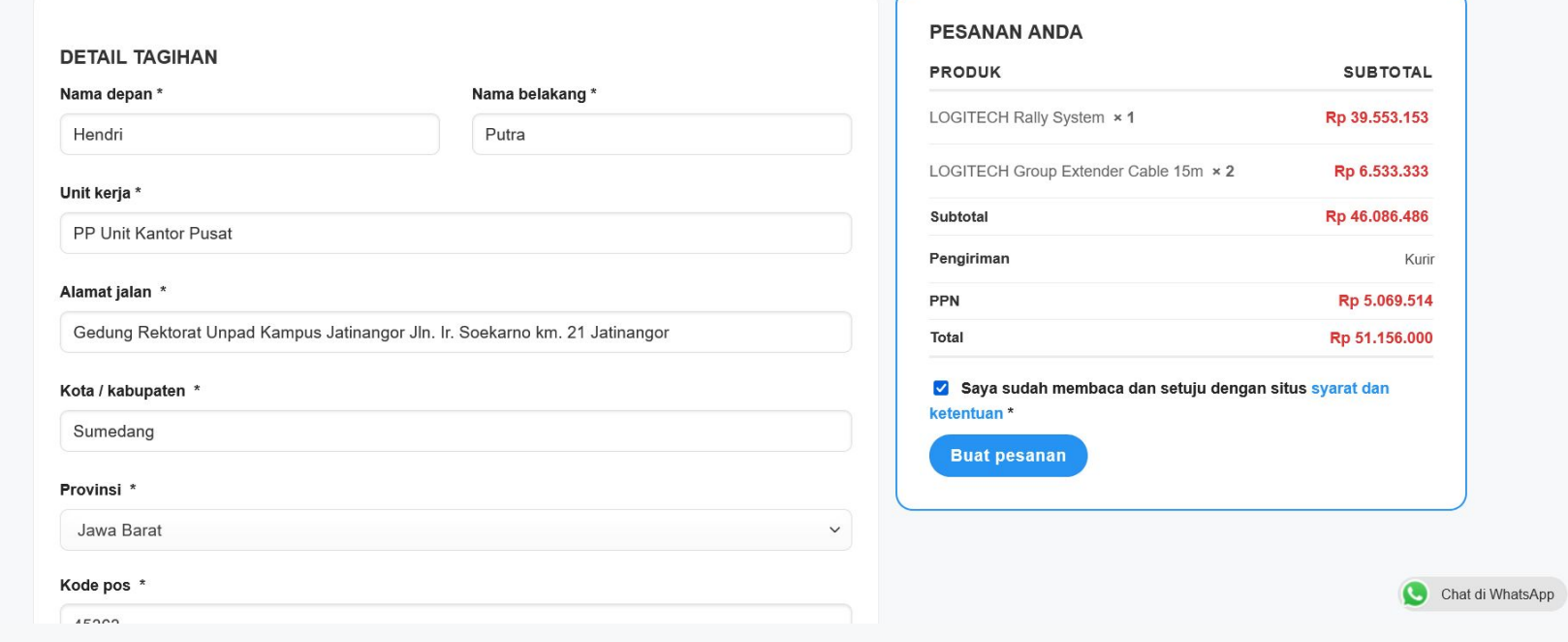

7. Isi atau ubah data Anda dengan lengkap dan benar sebelum klik tombol Buat pesanan.

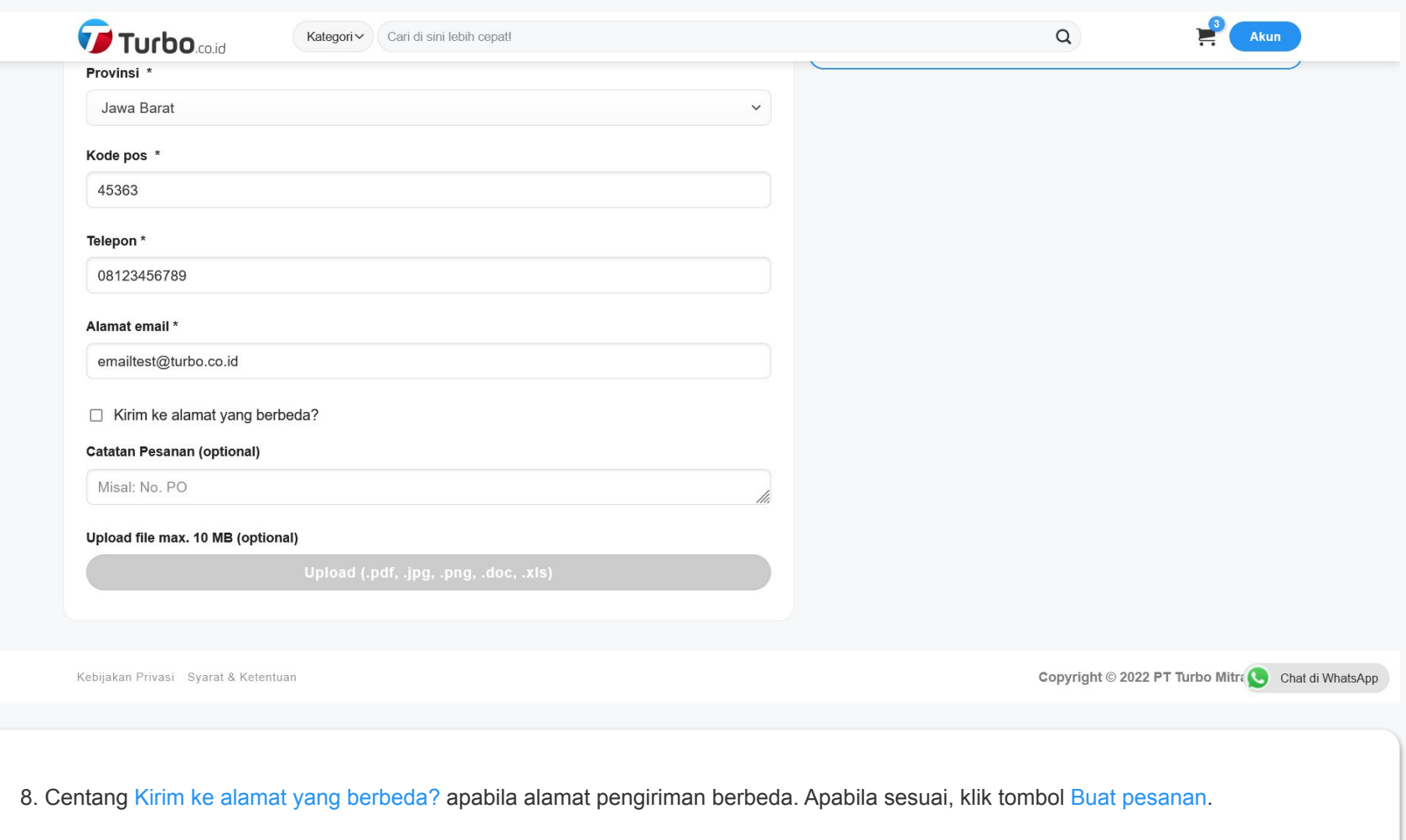

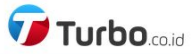

▀

# 1 Keranjang Belanja > 2 Checkout > 3 Pesanan Diterima

## Pesanan Anda telah diterima

Kontak kami jika Anda membutuhkan bantuan.

#### **Lihat Detail Pesanan**

### **Detail Pesanan**

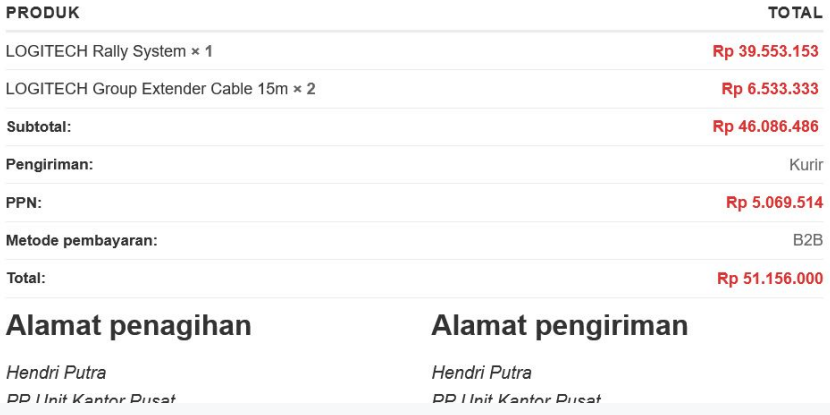

Terima kasih. Pesanan Anda telah diterima.

- · Nomor Pesanan: 62106
- · Tanggal: Oktober 14, 2022
- · Email: emailtest@turbo.co.id
- · Total: Rp 51.156.000
- Metode pembayaran: B2B

Chat di WhatsApp

9. Pesanan Anda telah diterima. Klik tombol Lihat Detail Pesanan untuk melihat kembali pesanan Anda.

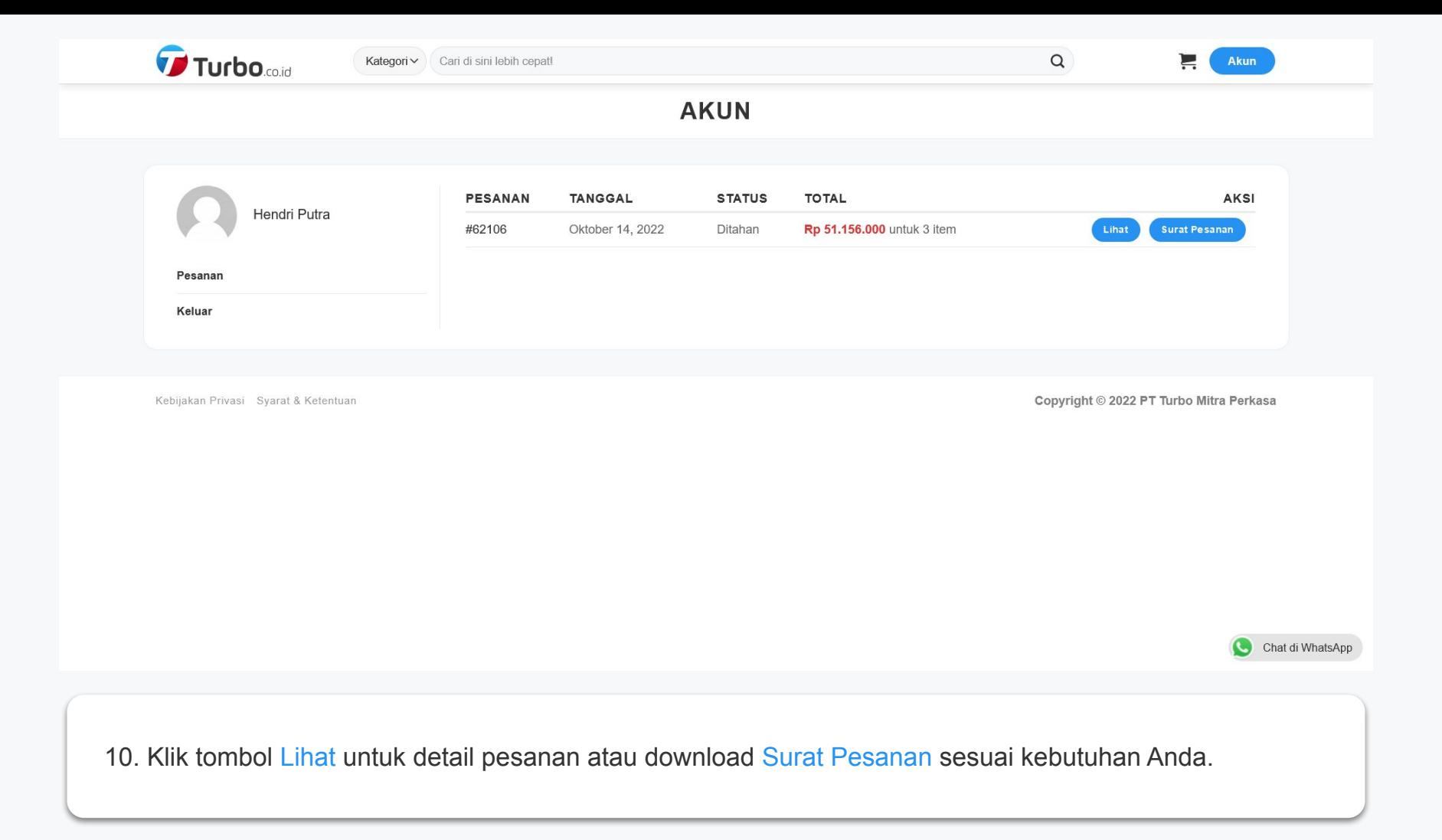

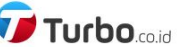

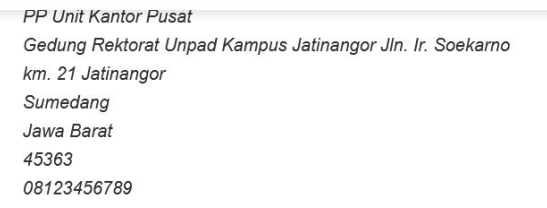

#### emailtest@turbo.co.id

# Upload file max. 10 MB

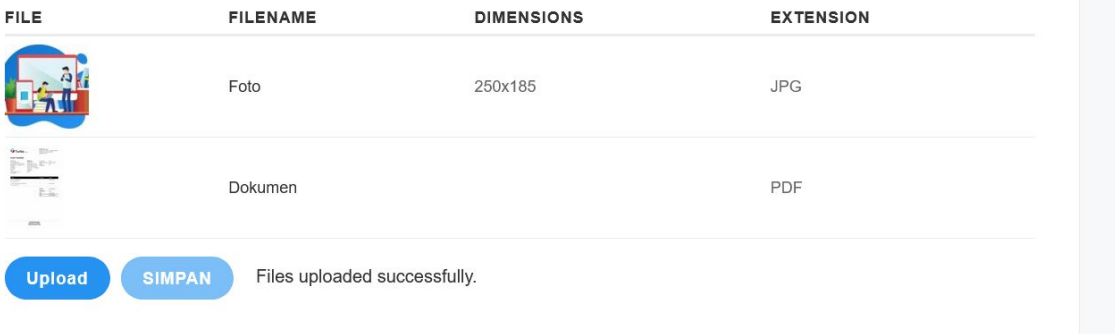

PP Unit Kantor Pusat

km. 21 Jatinangor Sumedang Jawa Barat 45363

Kebijakan Privasi Syarat & Ketentuan

Copyright © 2022 PT Turbo Mitra Contra di WhatsApp

11. Di bawah halaman Pesanan, Anda dapat klik tombol Upload dan Simpan untuk melampirkan file pada pesanan Anda.

**Akun** 

 $\alpha$ 

Gedung Rektorat Unpad Kampus Jatinangor Jln. Ir. Soekarno

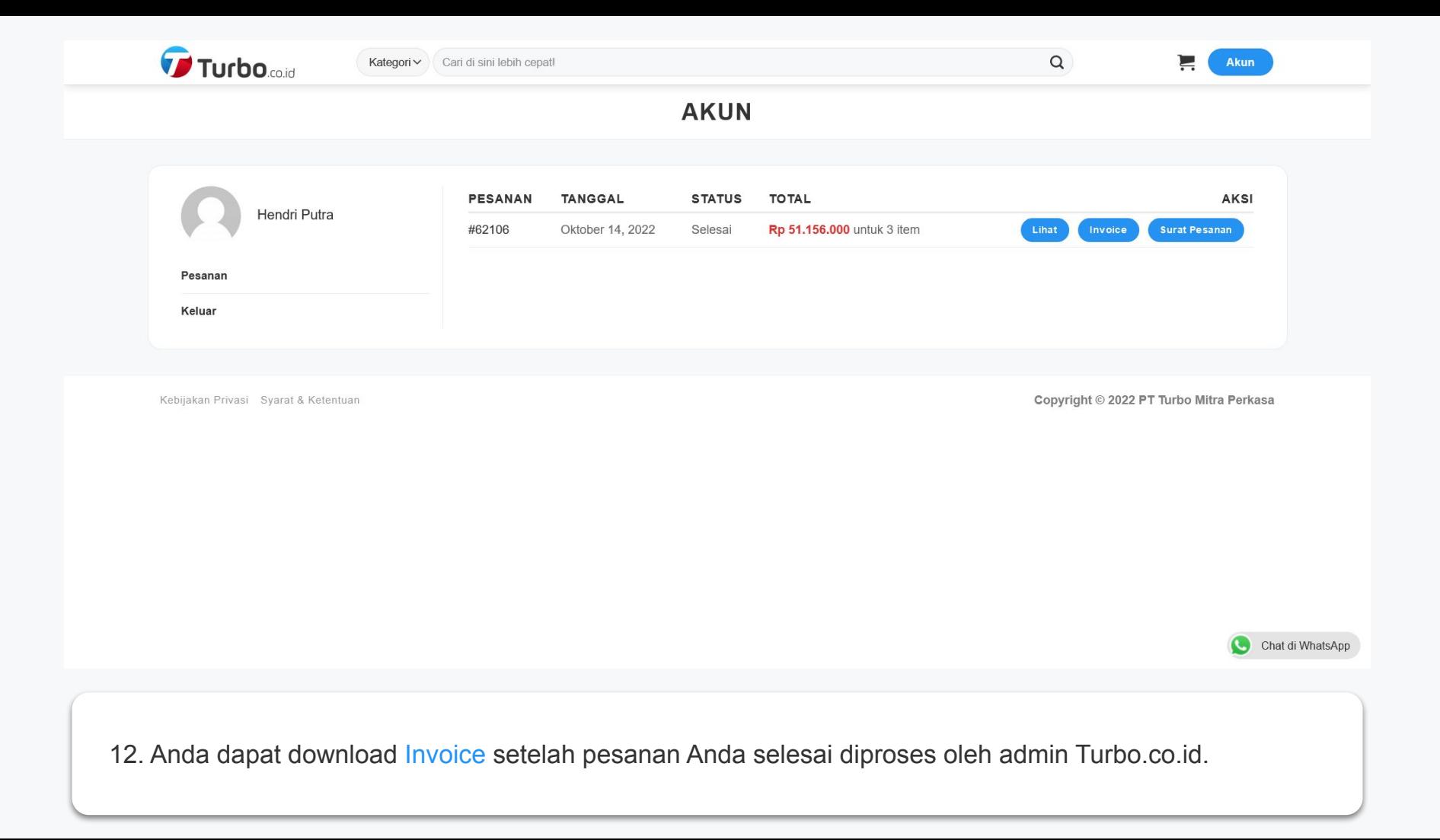

# <https://turbo.co.id/>

cs@turbo.co.id